## Запись на MicroSD карту IP камер Divisat.

Возможность записи на карту памяти является важным преимуществом и достоинством современных IP камер. Камера позволяет вести запись на карту памяти, независимо от того есть ли у вас видеорегистратор, сервер или иное устройство для записи, что в свою очередь дает вам сэкономить денежные средства на покупку этих устройств, а также место под их установку.

Наши камеры поддерживают карты памяти с максимальным объемом до 128Гб (для DVI-F121 до 64Гб). Всегда на карте памяти указан не только ее объем и производитель, но и скорость. Всего на данный момент существуют карты МicroSD с 5 разновидностями скорости: class 2, 4, 6, 8 и 10, она обозначается числом внутри буквы C, мы рекомендуем приобретать карты с подобной надписью « Class 10 (C10)». Потребляемая мощность карты зависит от её скоростного режима, производителя и модели, с подробной информацией, вы можете ознакомиться на сайте производителя.

DVI-D221A SL DVI-S121W-SD DVI-D321VW-SD DVI-F121 DVI-F141 Модельный ряд Divisat включает в себя следующие камеры с разъемом под MicroSD:

Функционал данных камер, позволяет вести запись постоянную, по детекции движения. Так же есть возможность просматривать записанные файлы, не вынимая карту из камеры. Для просмотра воспользуйтесь ПО для мобильных устройств - «Bitvision» или ПО для ПК - «iVMS-320».

Так же функционал камеры позволяет вести просмотр записанных данных, через веб интерфейс камеры.

Раздел настройки записи на камеру представлен (ниже) на примере версии прошивки 2020 года.

Ниже представлены места установки карт памяти на всех актуальных моделях, на момент написания инструкции (март 2020).

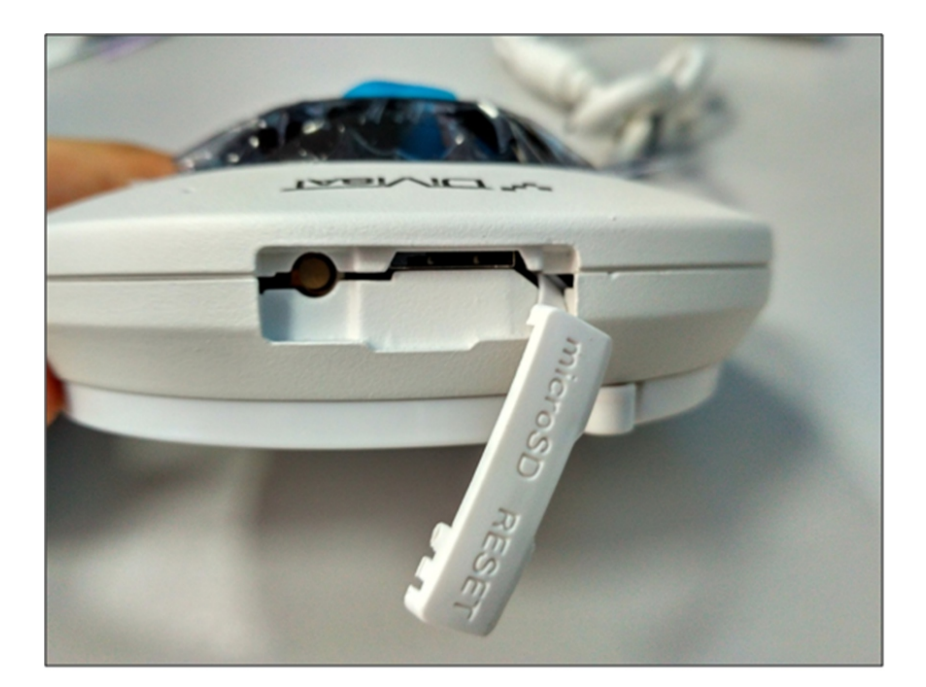

**DVI-F121 DVI-F141** 

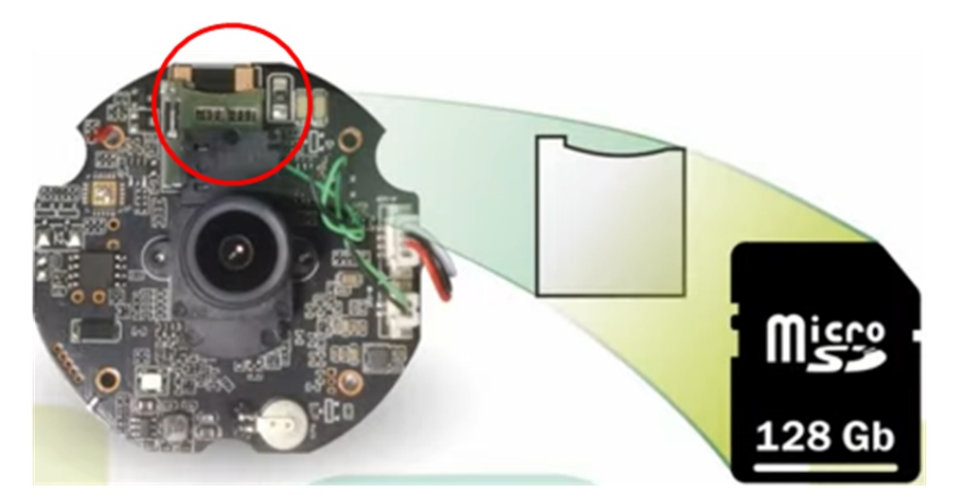

DVI-D221ASL (внутри корпуса)

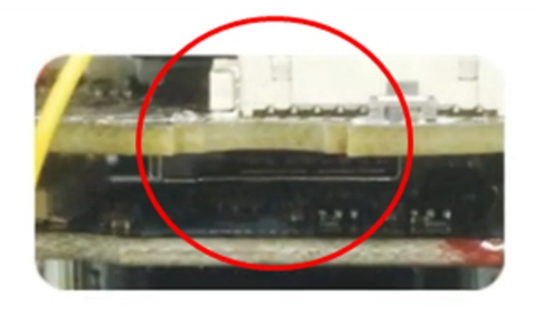

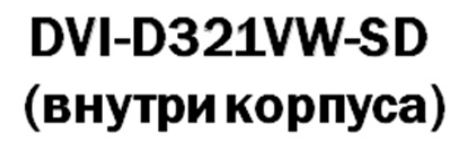

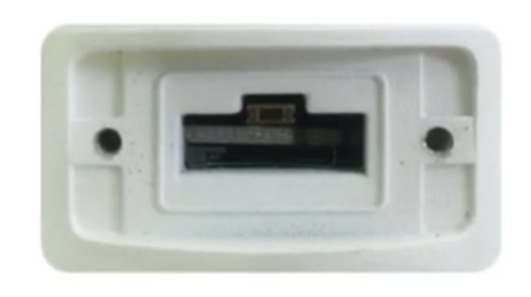

**DVI-S121W-SD** 

## Инструкция по включению и настройки записи видео на карту памяти на камерах Divisat.

1. Карта памяти устанавливается исключительно, когда камера находится в отключенном состоянии.

2. Для активации карты, вам необходимо зайти в раздел «Настройки», пункт «Система», подпункт «Карта памяти». Поставить галочку напротив найденной карты памяти и нажать «Форматировать».

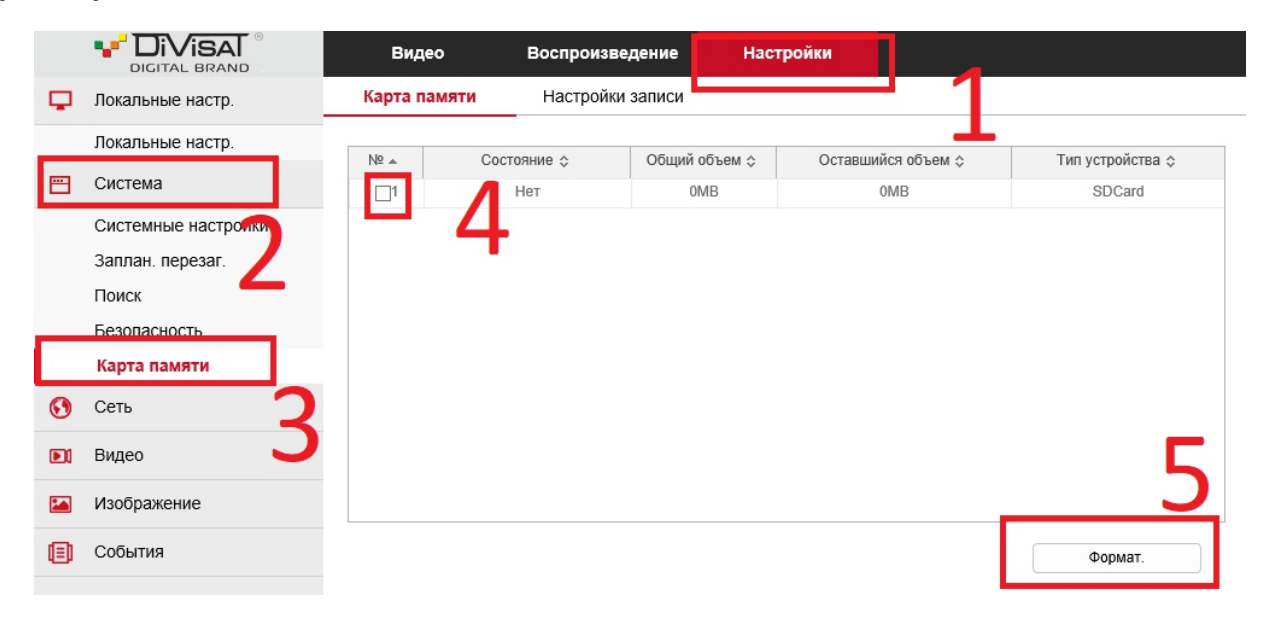

3. Для включения постоянной записи, перейдите в подпункт «Настройка записи», нажмите «Включить запись», выберите режим записи (перезаписывать или нет), поток, который будет записываться (основной, дополнительный или мобильный) выделите нужным цветом, необходимый интервал времени (для записи). Нажмите «Сохранить».

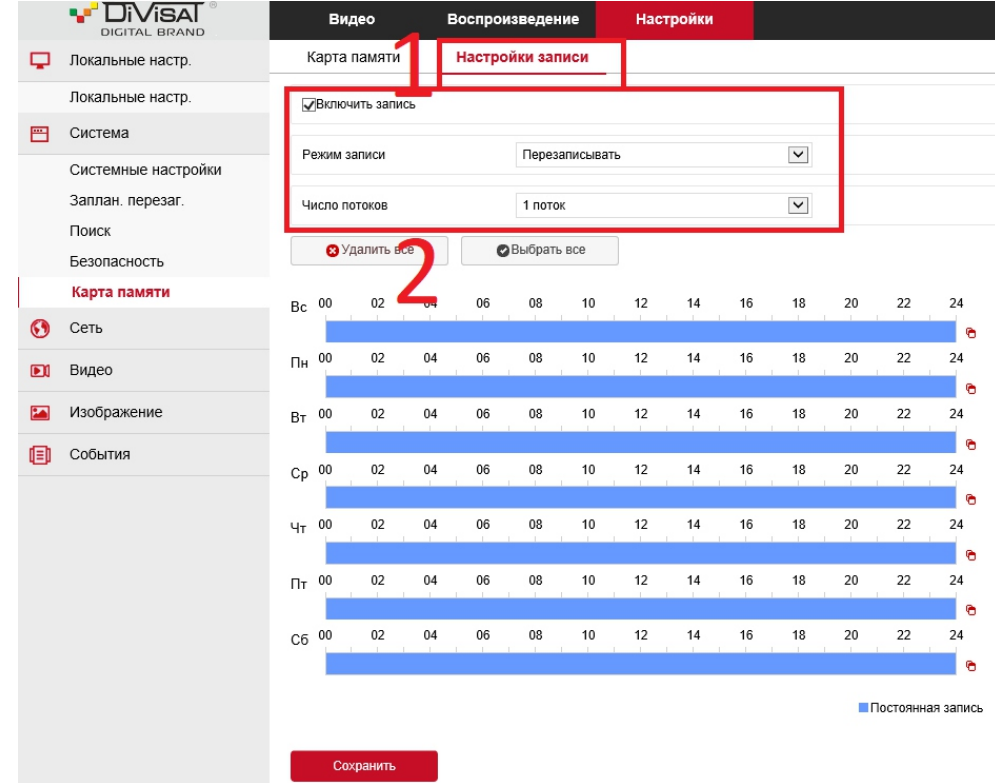

4. Для включения записи по движению, перейдите в пункт «События», подпункт «Движение», в строке «Включить запись» поставьте галочку включить, не забудьте выделись область, в которой будет фиксироваться движение и чувствительность датчика. Нажмите «Сохранить».

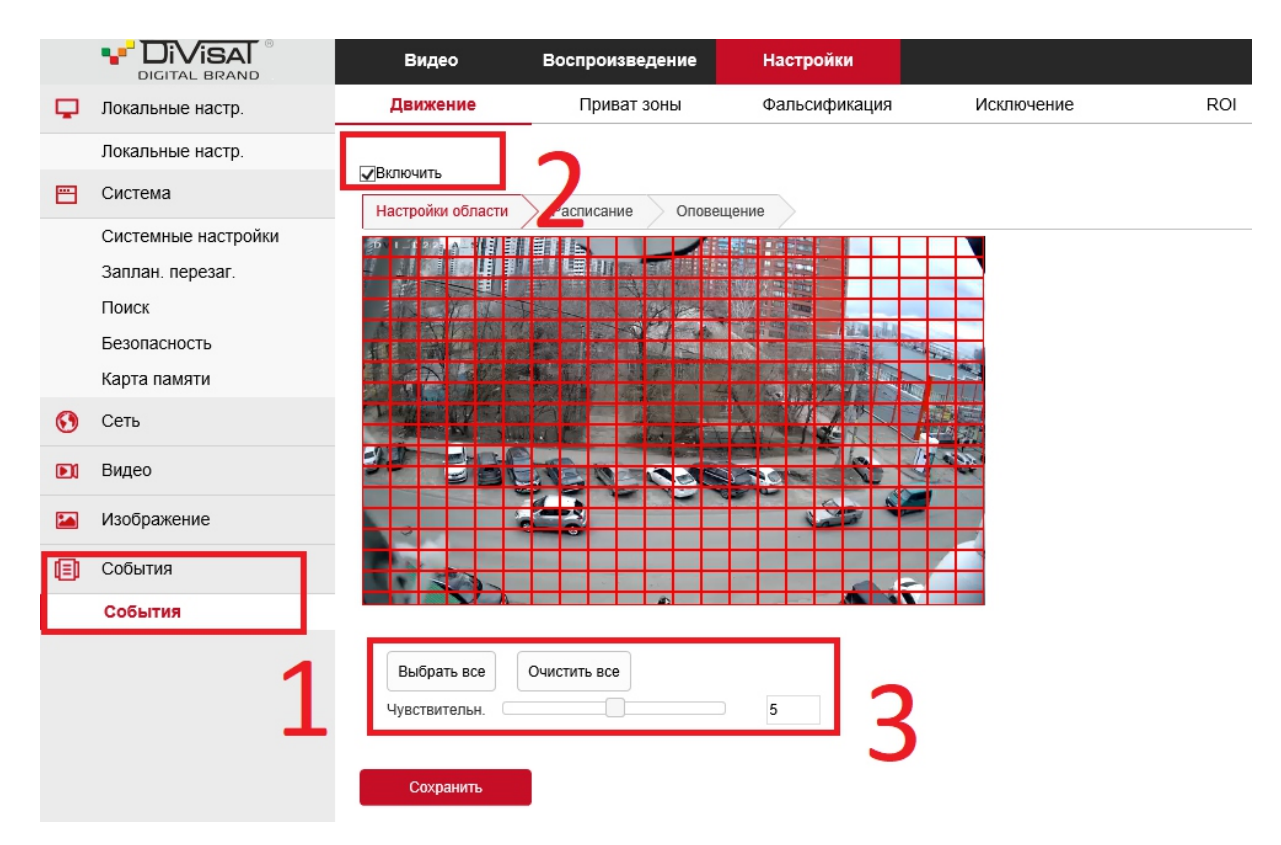

5. Перейдите во вкладку «Расписание», выделите нужным цветом, необходимый интервал времени (для записи). Нажмите «Сохранить».

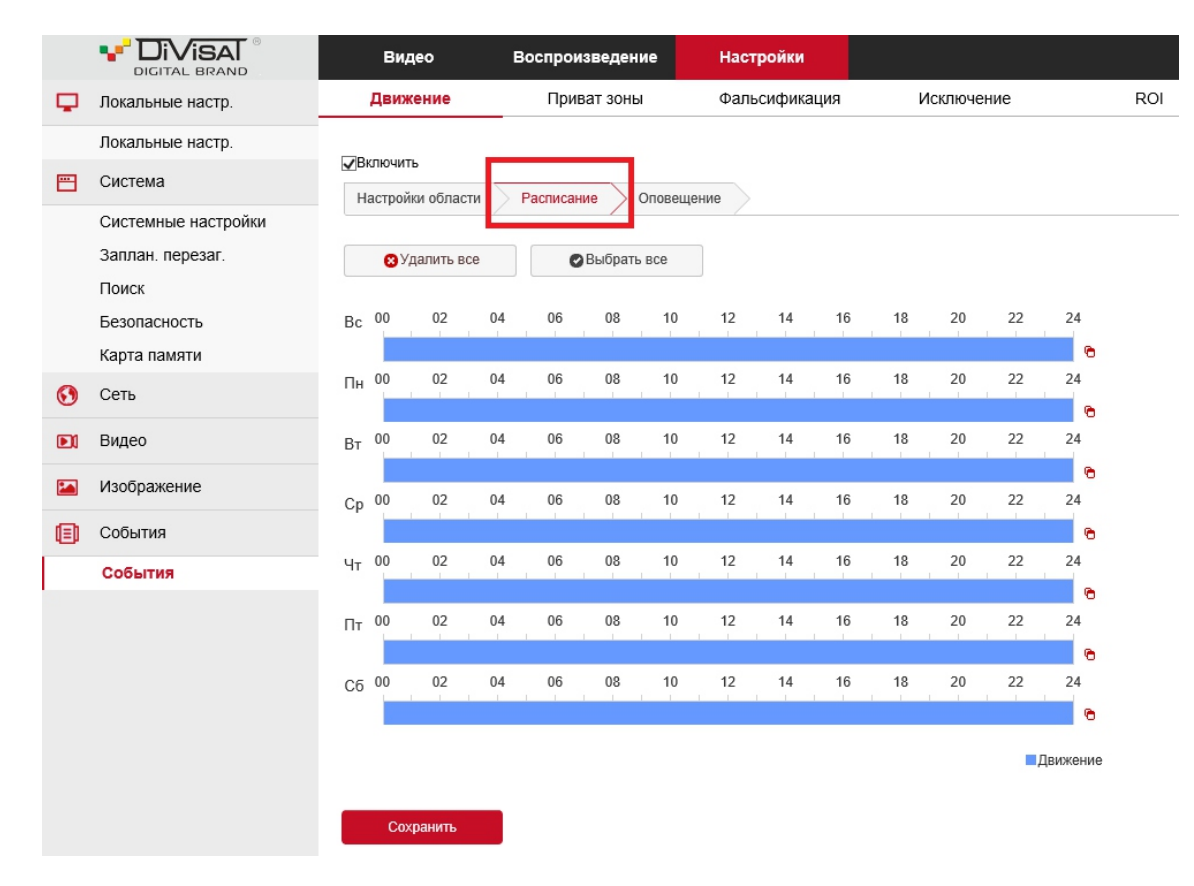

6. Перейдите во кладку «Оповещение», поставьте галочку включить «Запись на SD карту». Нажмите «Сохранить».

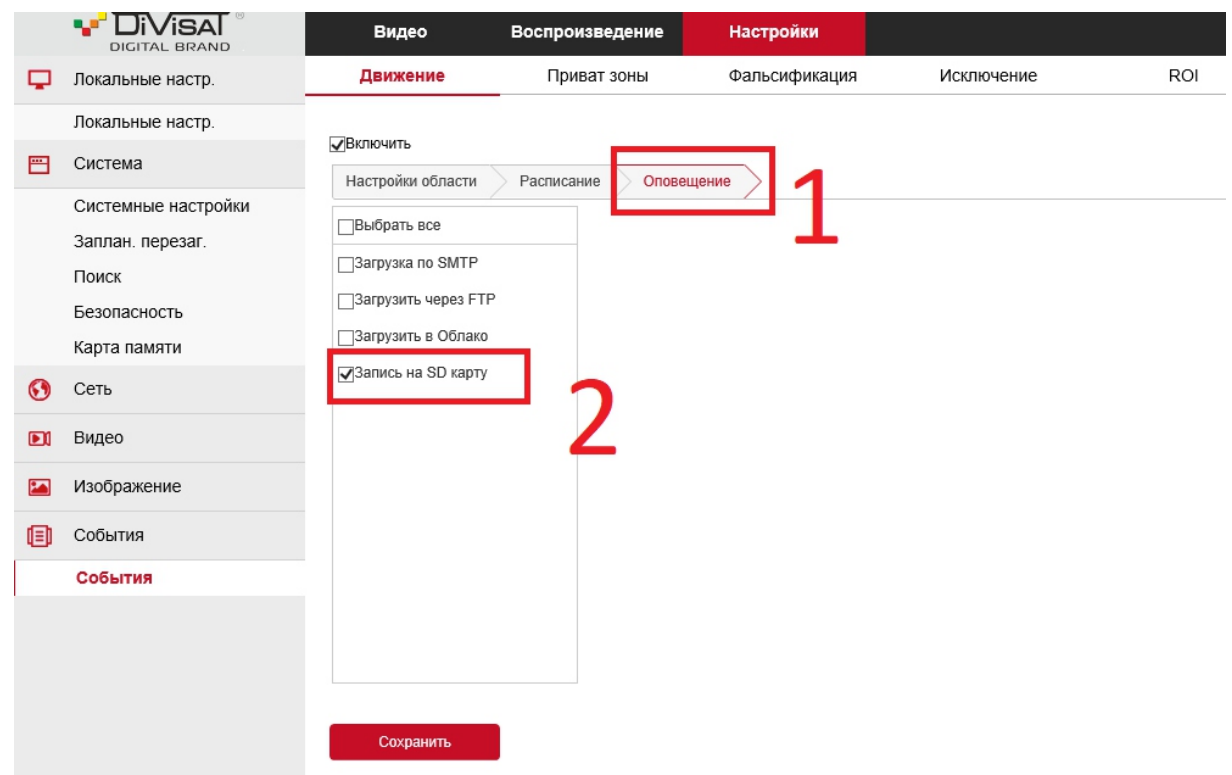

7. Для просмотра записанных файлов перейдите в раздел «Воспроизведение». Выберите дату, время и тип воспроизведения, после чего нажмите иконку «Лупа» (Поиск).

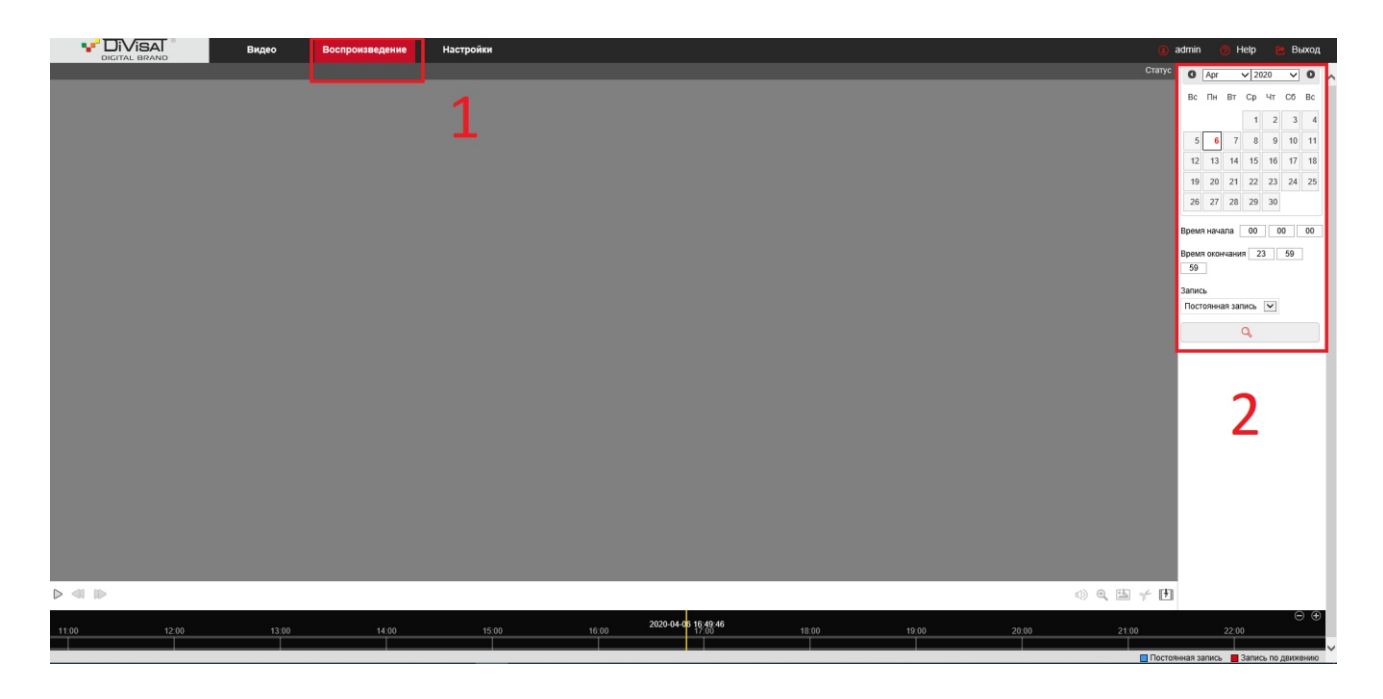

Архив по постоянной записи можно будет посмотреть через 10 минут, после настройки записи, по детекции движения через 1 минуту. Синим цветом отмечена постоянная запись, красным цветом по детекции движения.

Подводя итог, хотелось бы отметить, что, выбирая карту памяти, старайтесь покупать ее от известных производителей, таких как Trancend, SanDisk, Kingston или Samsung. Покупая карту памяти от малоизвестных производителей, вы рискуете потерять ваши данные в самый неподходящий момент, ведь эти носители менее надежны и долговечны.

Более подробную информацию по оборудованию и ПО можно уточнить у персональных менеджеров компании SATVISION.

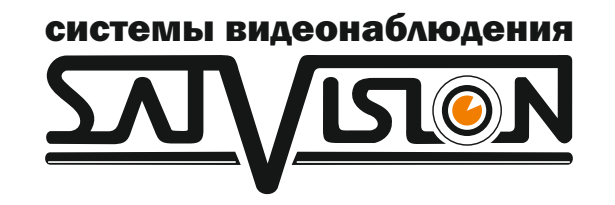

## satvision-cctv.ru